#### **Quick guide for BMS**

#### **Introduction**

This Quick guide will introduce you to the use and possibilities of the security functionality in BMS. We encourage you to use the functionality in order to protect various sections of your planning.

#### **Quick guide concept**

Through a number of easy steps you learn how to use the software.

Each step is numbered and defines a phase. Each phase contains a short description and an illustration to show how to navigate or operate in the software.

On the last page it is described how to set up the Security to activate, view and edit the described tool.

The guide *may* contain im-<br>portant general notices. portant general notices. These will be marked with an exclamation icon.

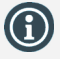

Tips and tricks are marked with an Info-icon.

Questions & Answers note relevant to the topic at hand.

# **Setting up security**

The access of various employees to different aspects of BMS can be managed easily by a super-user/administrator. The security is divided into three categories: program functionality, customers and planning boards sections.

The program functionality allows you to manage the access of an employee to various functions throughout BMS. I.e. a person is allowed to read the data, but not change it.

You can choose to assign particular customers to an employee. If such customers are assigned, employee will only be able to use the allowed functions with the assigned customers.

Planning board sections are assigned to an employee in order to limit the access to particular planning board sections. Only the assigned sections will be visible if this option is used.

## **Go to Security**

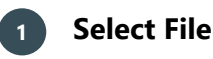

Click on the File in the top ribbon menu.

## **2 Select Security**

Choose Security from the menu to the left.

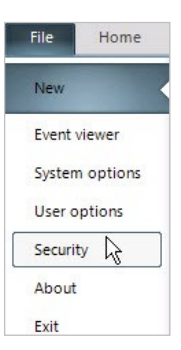

#### **Managing users**

The users tab is chosen by default, when selecting Security.

## **1 Choose a user**

Click on the row with the user of interest.

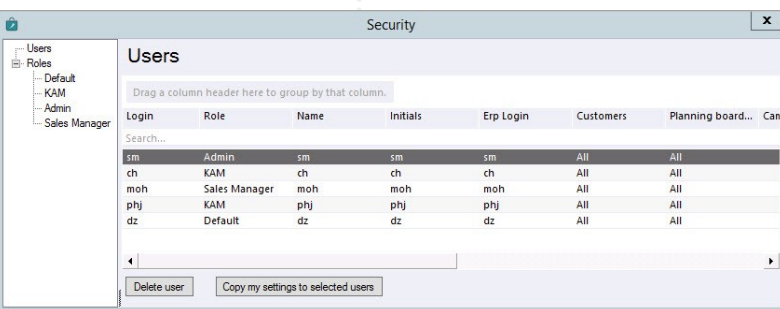

#### **2 Locate the user details**

This window can be used to get user information such as: ERP login, BMS login, Name, Last login, Login count and Version. The administrator can assign roles, accessible customers and planning board sections.

**3 Change the user details**

Select the user and right click within the window to get a menu. Select the detail you want to change, a corresponding window will open. For safety reasons, you can edit only one user per time.

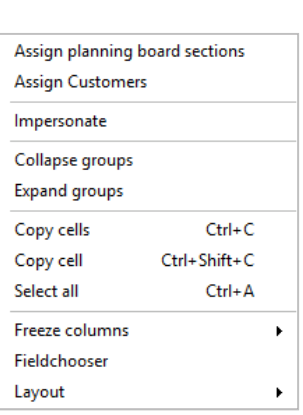

BMS Version 18.12 Page 1

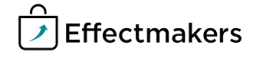

#### **Quick guide for BMS**

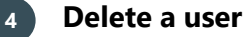

Select and press the Delete button, to delete a user. A confirmation window will ask your approval of the action.

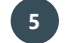

## **5 Copy my settings to user(s)**

Select and click on *Copy my settings to selected users*, if you want to create another user with your same settings. A confirmation window will ask your approval of the action.

#### **Managing Roles**

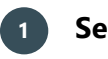

## **1 Select a role**

The left menu of the Security window shows an overview of the defined roles. Left click on a role to see the details.

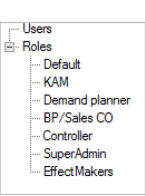

 $\overline{\vee}$  Limit vi

 $\overline{v}$  Ore

 $\Box$  Vex

V Creat

 $\overline{\mathbf{y}}$  of

 $\overline{\mathcal{Q}}$  of

 $\overline{\mathbf{v}}$  Re

i<br>Di Ba

Vew launche

-<br>√ Edit tradeterm

 $\overline{\smash[b]{\mathcal{A}}}$  Edit budget pla

 $\overline{\mathbf{v}}$  Letter

 $\overline{\mathbf{v}}$  Edt aloc

i<br>Di Br

V Limit edit to

V Type actual

 $\Box$  Listings

 $\sqrt{ }$  Tradetern

m.  $\overline{w}$  Edit out

 $\boxed{\checkmark}$  Edit cost planning

 $\overline{\omega}$  Eds

 $\boxtimes$  R

User dash

Access Report P

V Report folder 2

**DR** Renot folder 6

Pepot folder 1

V Edt Planning Set

KAM Access

Promotion edit<br>V Edit M Mass copy

Qustomer view  $\sqrt{ }$  Open

Vew bud

G<br>Edit latings

U<br>
My Edit customerk<br>
Product view<br>
My Show list<br>
Product edit

] Edt Product view  $\overline{a}$  Track a Launches

> rices edit inancials <sub>.</sub>

Standard reports Company reports

Reports Packs

Company dashboards

**DR**<br>Record folder 5

Planning Setup

Customer edit<br>|v|| Save Default Pla

Edit baseline plannin

Delete user

Copy my settings to selected users

Note that changes are saved simultaneously.

### **2 Locate the role settings**

Once you have selected a role, you will access a window providing an overview of the access the role has.

## **3 Manage the settings**

The system allows you to manage which functions are available for the selected role. Such functions are categorized into:

- **Access**
- Promotion view
- Promotion edit
- Customer view
- Customer edit
- Product view
- Product edit
- **Launches**
- Prices view
- Prices edit
- **Financials**
- **System**
- **Provisions**
- Standard reports
- Company reports
- User reports
- Edit dashboards
- Reports Packs
- Company dashboards

You can create New, Delete, Copy and Rename roles by right clicking within the left menu of the security window.

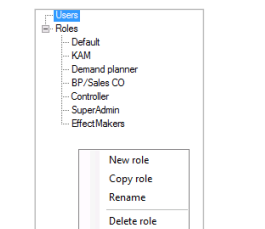

In order to limit an employee to only being able to view the assigned customers in the customers list, you need to have both boxes checked.

 $\sqrt{ }$  Logir  $\sqrt{\phantom{a}}$  Limit edit to own custo  $\overline{\smash{\bigtriangledown}}$  Limit view to own customers

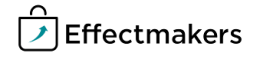

#### **Assign customers and planning board sections**

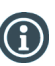

Right-click on a user's line and select "Assign Customers". A new window will open with all the customers in the system. Mark or unmark the checkboxes to assign customers to the specific selected user.

Once this is done, the specific user will be able to see only the marked sections.

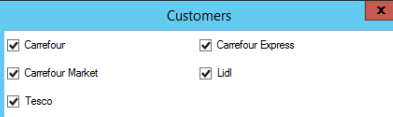

R

Cancel

 $\overline{\alpha}$ 

Assign planning board sections

**Assign Customers** 

**V** Ca

**V** Te

Select all Uncheck all

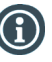

Right-click on a user's line and select "Assign planning board sections". A new window will open with all the sections for the planning boards in the system. Mark or unmark the checkboxes to assign sections to the specific selected user.

Once this is done, the specific user will be able to see only the marked sections.

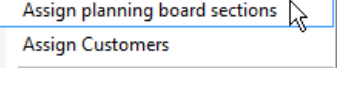

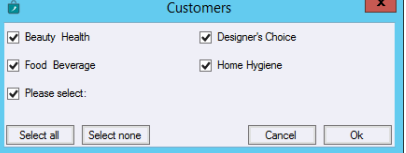

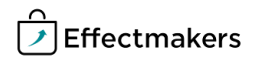